# CUM SĂ MIGRAȚI CONTUL ÎN NOUA APLICAȚIE SALUS PREMIUM LITE

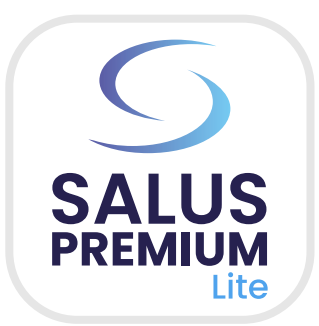

### Deschideți aplicația **Salus Smart Home** de pe dispozitivul dumneavoastră.

O fereastră pop-up este afișată după ce vă conectați. Pentru a începe migrarea, bifați cele două căsuțe și apăsați butonul **"Începeți migrarea".**

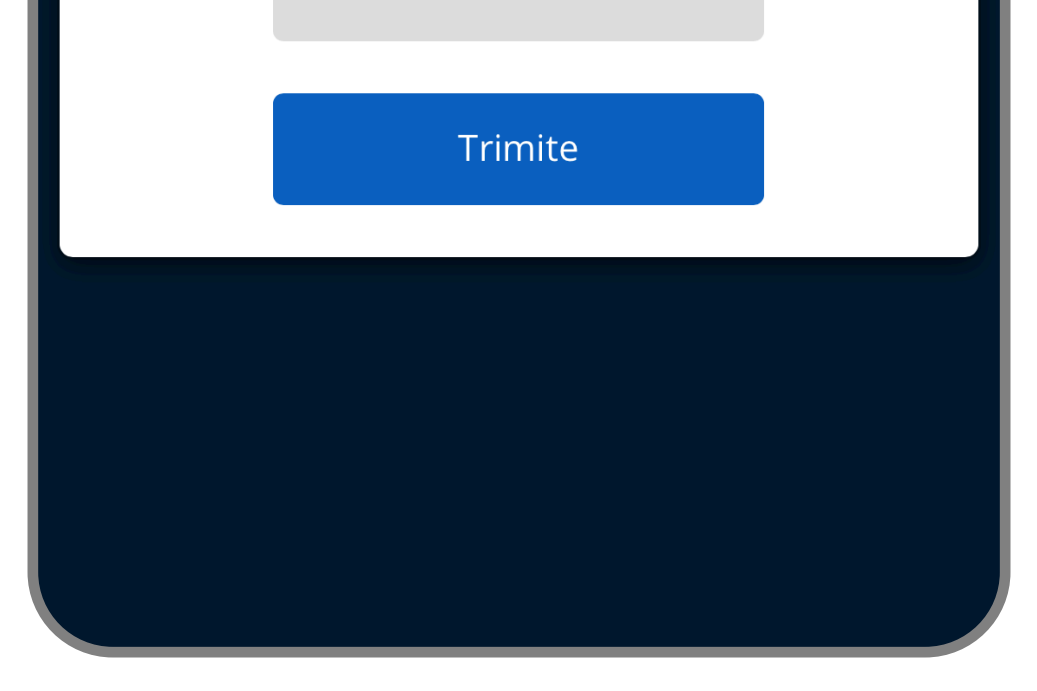

#### Conectați-vă cu datele de identificare.

Aplicația Salus Smart Home va fi înlocuită în curând cu aplicația Salus Premium Lite, vă rugăm să declanșați serverul backend pentru a migra datele utilizatorului și dispozitivului către noul sistem. În timpul migrării, puteți utiliza în continuare aplicația și site-ul web pentru a controla dispozitivele, dar unele funcții precum program, One Touch, Grup etc. nu sunt editabile. După migrare, descărcați aplicația Salus Premium Lite sau vizitați eu.premium.salusconnect.io și conectați-vă cu același cont de utilizator.

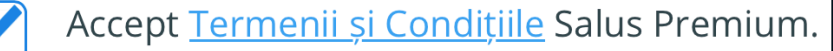

Am citit și am înțeles Nota de Informare emisă de Salus Premium privind Protecția Datelor cu Caracter Personal.

Vă rugăm să creați o nouă parolă comună atât pentru aplicația Salus Smart Home cât și pentru aplicația Salus Premium Lite.

Parolă nouă

Trebuie să creați o nouă parolă care poate fi utilizată pentru ambele aplicații.

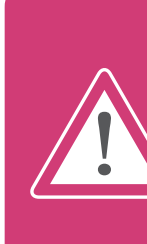

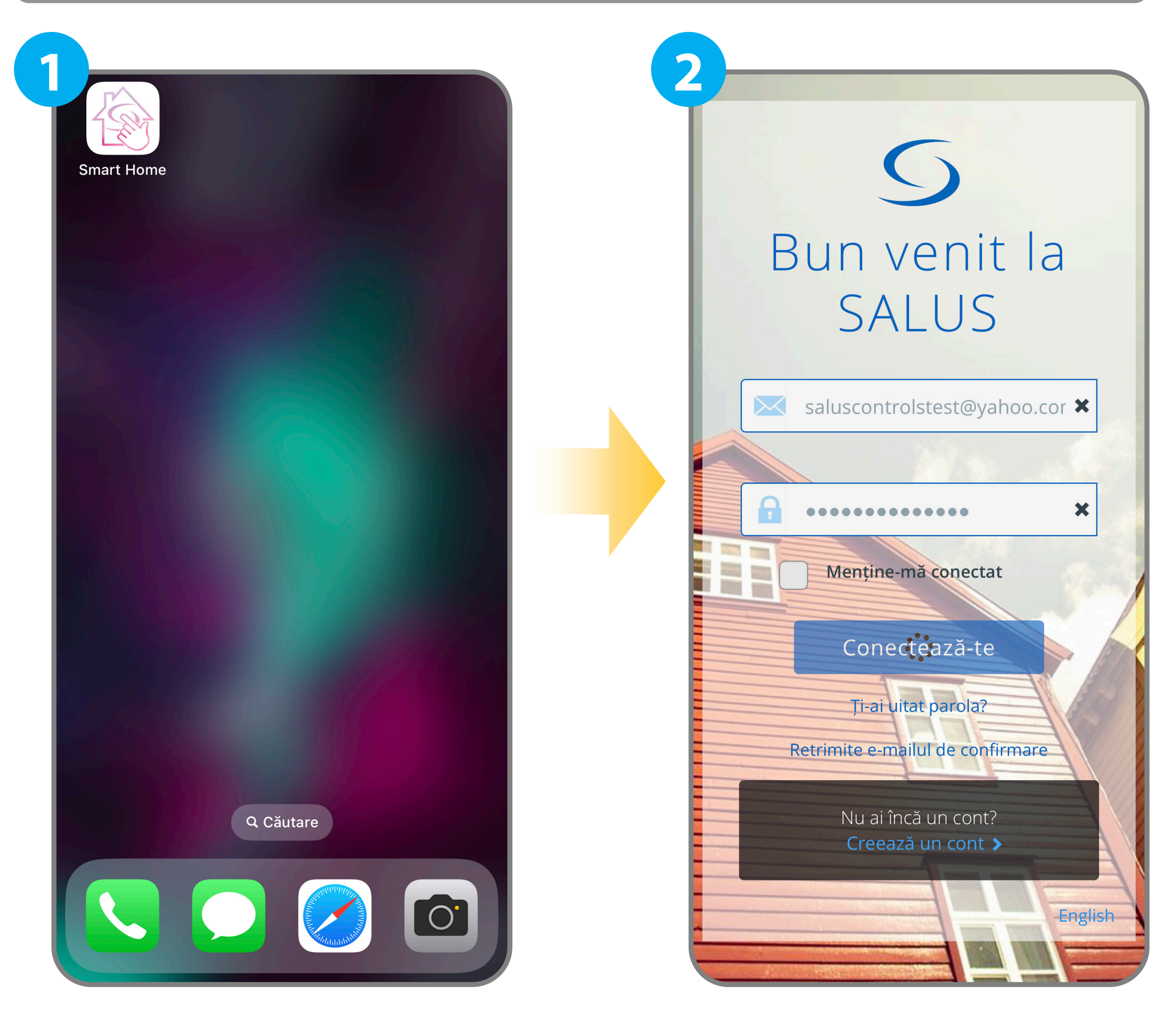

**3**

V

 $\left( \frac{1}{1} \right)$ 

**4**

Confirmă parola

Parola trebuie să cuprinda între 8 și 14 caractere și trebuie să includă cel puțin un numar (0-9), un simbol, o literă mică ( a-z), o literă mare (A-Z), si fara spatiu la inceputul si sfarsitul parolei.

Anulează

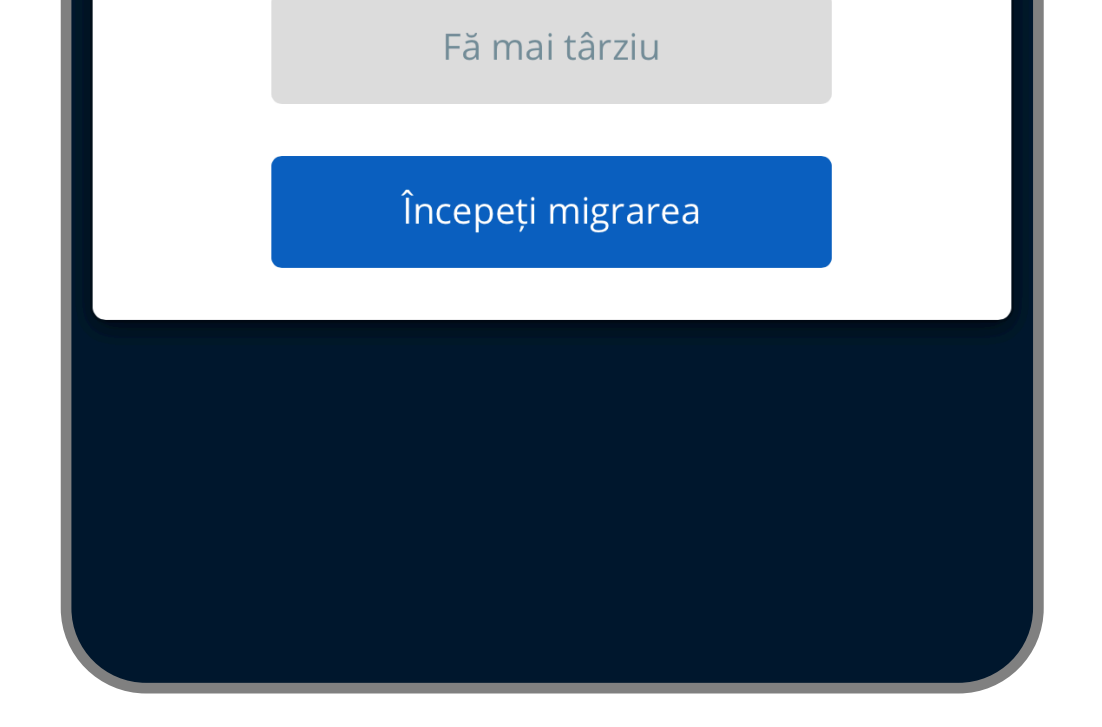

Vă rugăm să **evitați** să folosiți **tasta spațiu** atunci când configurați sau introduceți noua parolă. Utilizarea tastei spațiu ar putea declanșa o eroare de migrare, cauzând întârzieri în procesul dumneavoastră.

- Descărcarea SALUS Premium Lite poate dura până la 5 minute pentru instalare și conectare, și încă 15 minute pentru finalizarea procesului de migrare.
- Procesul de migrare este același pentru iOS și Android, cu excepția etapelor 14, 16 și 17, ilustrate mai jos.

Vă rugăm să creați o nouă parolă comună atât pentru aplicația Salus Smart Home cât și pentru aplicația Salus Premium Lite.

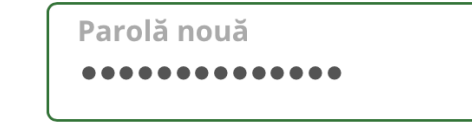

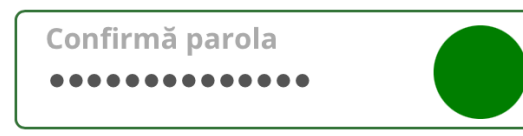

Parola trebuie să cuprinda între 8 și 14 caractere și trebuie să includă cel puțin un numar (0-9), un simbol, o literă mică ( a-z), o literă mare (A-Z), si fara spatiu la inceputul si sfarsitul parolei.

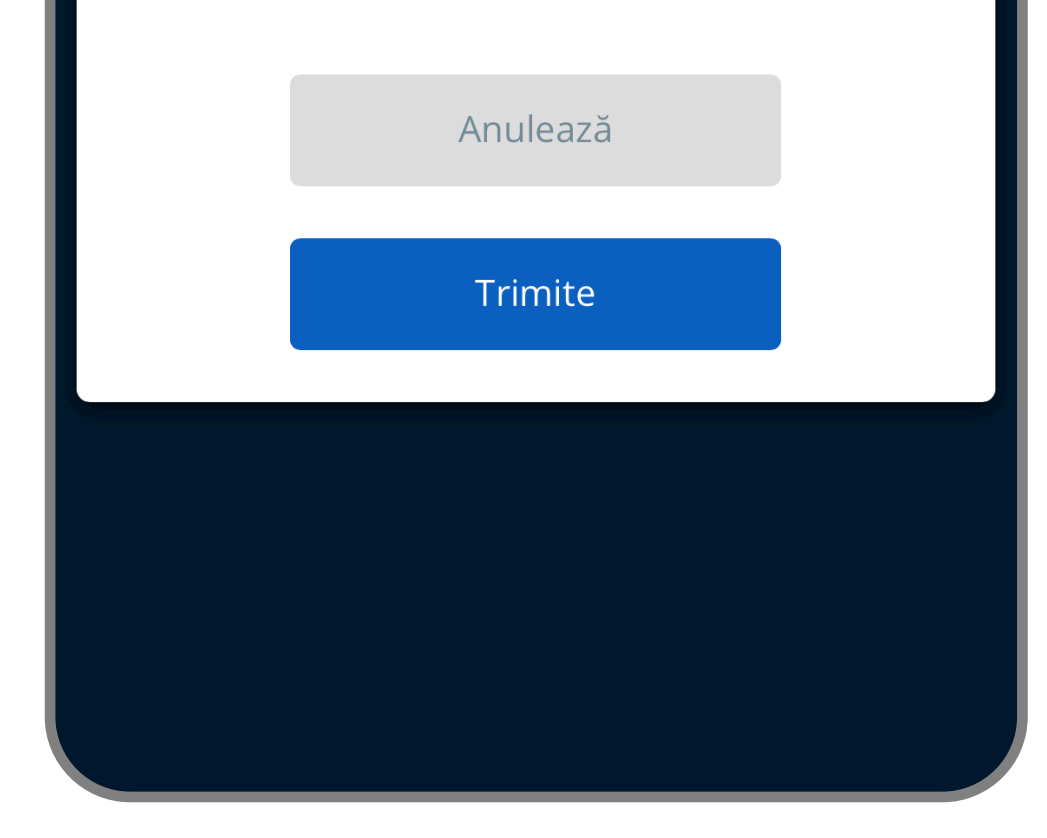

După ce ați creat o nouă parolă, apăsați butonul

### **"Trimite".**

O fereastră pop-up este afișată după apăsarea butonului "OK". Apăsați butonul **"OK"** pentru a începeți migrarea.

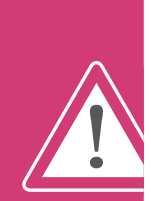

După apăsarea butonului "Submit", apare o fereastră pop-up. Apăsați

### butonul **"OK"** pentru a merge mai departe.

O pictogramă nor va apărea lângă ceasul din aplicație. Aceasta înseamnă că migrarea este în curs de desfășurare.

Dacă utilizați Amazon Alexa,  $\left( \hat{1} \right)$ dezactivați abilitatea și apoi conectați din nou contul.

> Dacă utilizați Google Home, vă rugăm să reconectați contul.

Procesul de migrare poate dura până la 15 minute. În timpul migrării, vă rugăm să păstrați gateway-ul conectat la internet și să îl țineți pornit.

![](_page_1_Figure_18.jpeg)

![](_page_1_Picture_6.jpeg)

![](_page_1_Picture_12.jpeg)

![](_page_1_Picture_13.jpeg)

![](_page_1_Picture_14.jpeg)

O fereastră pop-up este afișată când migrarea este finalizată. Apăsați butonul "Descărcați **aplicația Salus Premium Lite".**

Descărcați aplicația **SALUS Premium Lite.**

Aplicații

Arcade

Astăzi

Jocuri

௴

 $\circ$ 

 $\circledcirc$ 

 $\overline{Q}$ 

Căutare

**9 10** X **SALUS Premium** Lite **SALUS**<br>PREMIUM Utilitare Felicitări, toate datele au fost migrate în noul **OBȚINEȚI** sistem, vă rugăm să descărcați aplicația Salus Lite Premium Lite sau să vizitați eu.premium.salusconnect.io și să vă conectați cu VÂRSTĂ CATEGORIE **DEZVOLTATOR** același cont de utilizator. Aplicația Salus Smart Home și eu salusconnect.io pot fi încă utilizate o **E**  $\blacksquare$  $4+$ anumită perioadă, dar unele funcții vor fi Utilitare ani **Salus Limited** dezactivate. Noutăți **Istoric versiuni OK** Versiunea 0.70.1 acum 1 săpt. Issue fixed where users were unable to login. Descărcați aplicația Salus Premium Lite **Previzualizare**  $9:33$  $3:23$  $\overline{S}$  $\equiv$ Back  $\left( \mathbf{1}\right)$ Lounge  $20^{\circ}$  $\vee$  Home connected 05:03 AM 47  $\otimes$  $22.0^\circ$  $771$ Welcome to your dashboard! The dashboard lets you see and managequipment at a glance. Pin equipment, Thermostat Unlocked 目  $\bigoplus$ 

### După ce descărcarea s-a terminat, deschideți aplicația **Salus Premium Lite**.

Descărcarea SALUS Premium Lite poate dura până la 5 minute pentru instalare și conectare.

![](_page_2_Picture_264.jpeg)

![](_page_2_Figure_4.jpeg)

![](_page_2_Picture_5.jpeg)

![](_page_2_Picture_6.jpeg)

Apăsați **"Permiteți o dată"** sau **"Permiteți în timpul utilizării aplicației" .**

#### Apăsați butonul **"OK".**

![](_page_3_Picture_15.jpeg)

Apăsați butonul **"OK".**

![](_page_3_Picture_9.jpeg)

## **15 16**Welcome to SALUS "SALUS Premium Lite" ar dori să acceseze camera This app needs camera and photo library access in order to read QR code to add the gateway, and to update the picture of your smart home in dashboard. Nu permiteți OK Don't have an account? Sign up

# Welcome to SALUS "SALUS Premium Lite" ar dori să folosească Bluetooth pentru conexiuni noi Puteți permite conexiunile noi în Configurări. Configurări Închide Don't have an account? Sign up

![](_page_3_Picture_13.jpeg)

Dacă doriți să revizuiți setările Bluetooth pentru a le activa, apăsați butonul **"Configurări",** sau apăsați butonul **"Închide"** și activați-le mai târziu.

![](_page_3_Picture_0.jpeg)

# Welcome to SALUS

"SALUS Premium Lite" ar dori să folosească Bluetooth

I other got started

SALUS Premium Lite want to use bluetooth to scan , connect and listen to BLE device events

Nu permiteți

**CARL ALL STARS** 

OK

Don't have an account? Sign up

![](_page_3_Picture_7.jpeg)

Apăsați butonul **"Permiteți".**

Conectați-vă cu noile date de identificare

### Dacă aveți nevoie de asistență suplimentară, contactați-ne la: **tehnic@saluscontrols.ro**

![](_page_4_Picture_10.jpeg)

Apăsați butonul **"Sign in".**

Bucurați-vă de noile caracteristici ale aplicației!

![](_page_4_Picture_0.jpeg)

![](_page_4_Picture_1.jpeg)

![](_page_4_Picture_4.jpeg)

![](_page_4_Picture_5.jpeg)

De asemenea, puteți accesa versiunea web a SALUS Premium Lite,  $\left( \frac{1}{1} \right)$ folosind noua parolă aici: **eu.premium.salusconnect.io**